## **Tutorial Set 1: Working with ArcGIS**

## **Exercise Site20\_1-3 Creating soil sampling map**

**Learning objective:** Creating a soil analysis point layer from a text file containing coordinates and soil properties for numerous sampling locations **Techniques:** Create Feature Class from the XY Table **Data Source**: Dataset1

**Part 1**: Creating a point shapefile from a text file

1. In **ArcCatalog**, locate *Field20\_Soil\_2008.txt* in the folder **Dataset1**

2. Right click on this file, select **Create Feature Class > From XY Table**.

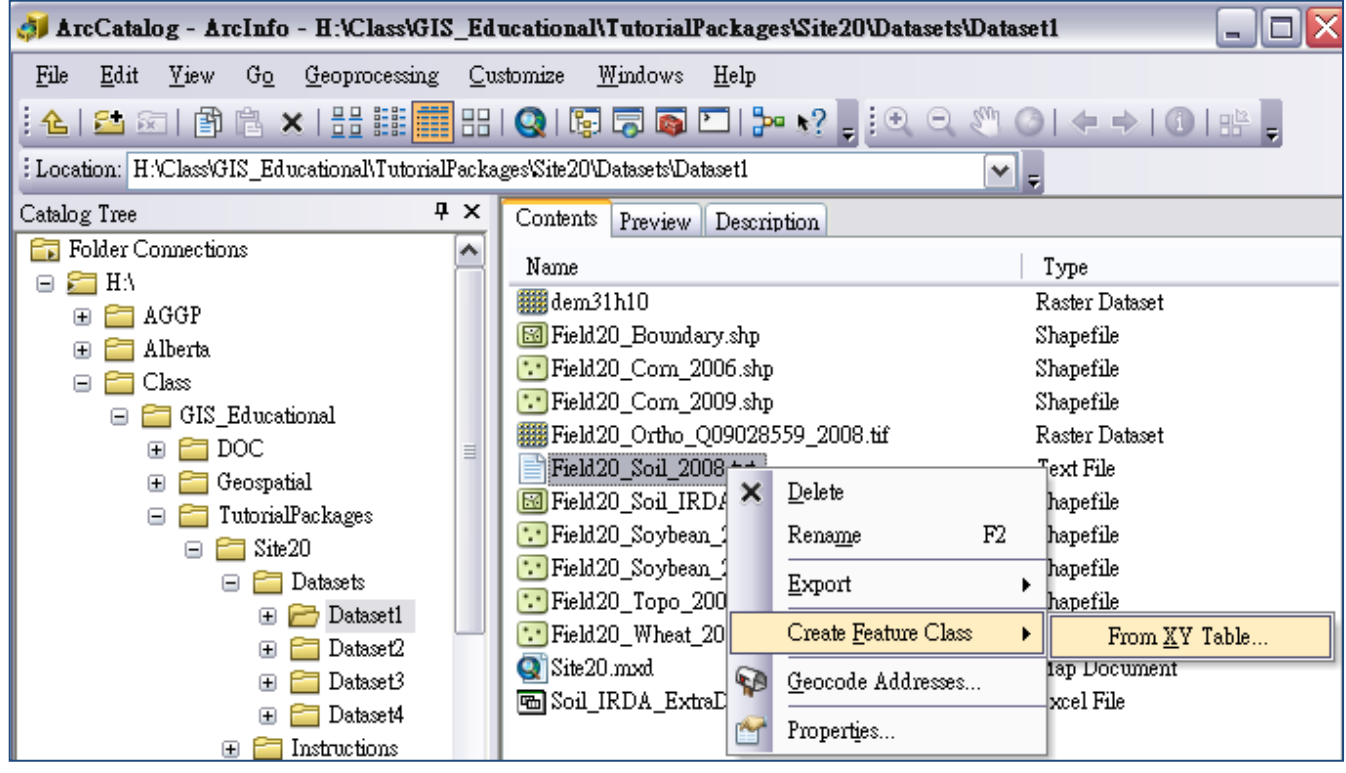

- 3. In **Create Feature From XY Table** dialog window, set
	- a. X Field: **Longitude**
	- b. Y Field: **Latitude**
	- c. Z field: **(leave it empty)**
	- d. Click **Coordinate System of Input Coordinates** to launch the **Spatial Reference Properties** dialog window to define its coordinate system.

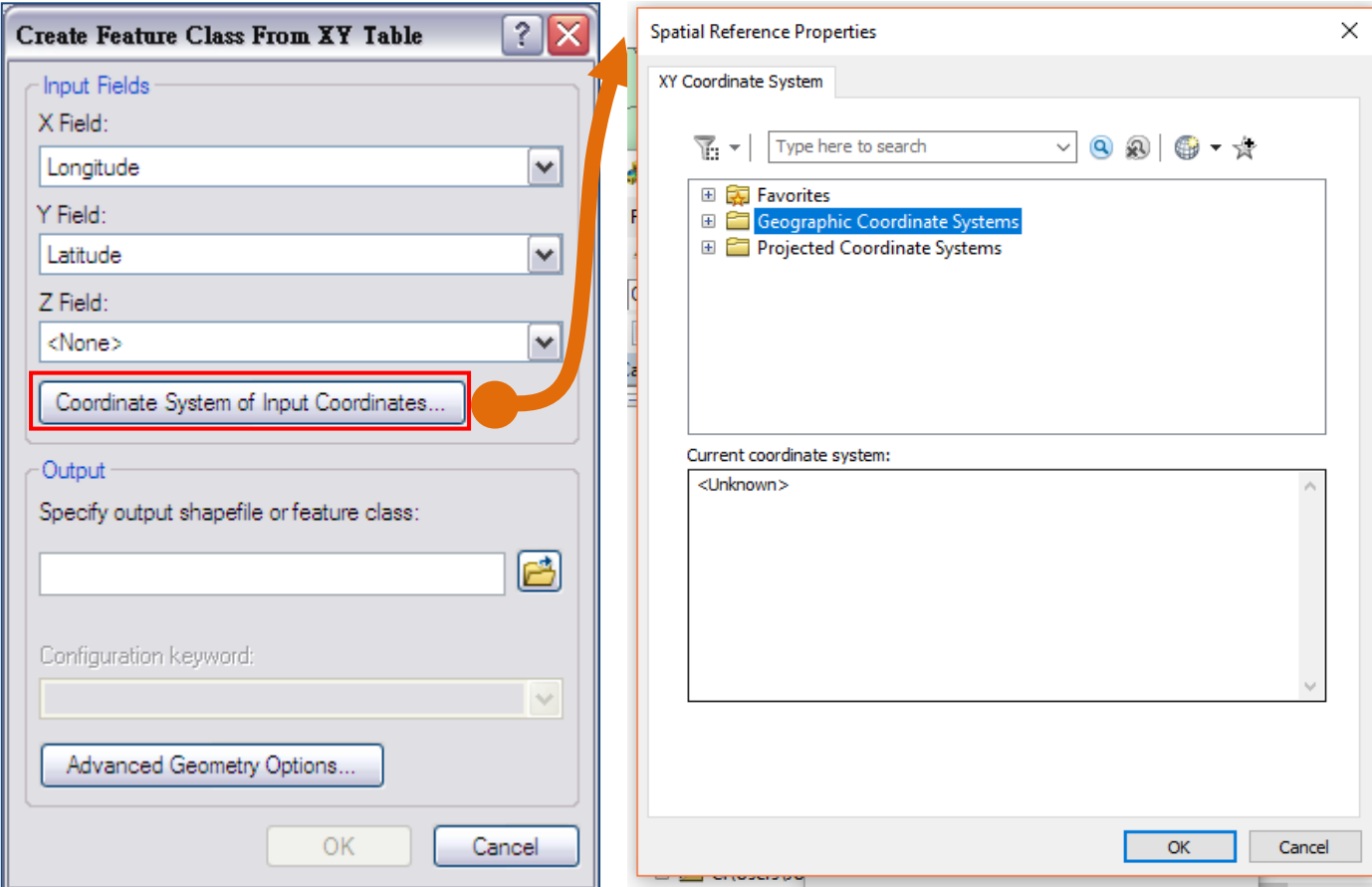

e. In **Spatial Reference Properties** dialog window, click **Select** to choose the coordinate system in the folder **Geographic Coordinate Systems > World > WGS 1984**. Click **Ok**.

(Hint: *since the point data is collected using a GPS device, the coordinate system should be WGS84*)

- f. Specify output feature name: *Field20\_Soil\_2008\_WGS84.shp* in the folder of **Dataset1**
- 4. Click **Ok**.
- 5. Right click the on the **Contents** in ArcCatalog and click **Refresh** the data layers, the *Field20\_Soil\_2008\_WGS84.shp* is appeared.
- 6. Open the shape file in a ArcMap document, if you want to see the map

Note: The shape has geographic coordinate system (Decimal degrees), need to convert project coordinate system for measurement and analysis in ArcGIS (next exercise - 1.4).

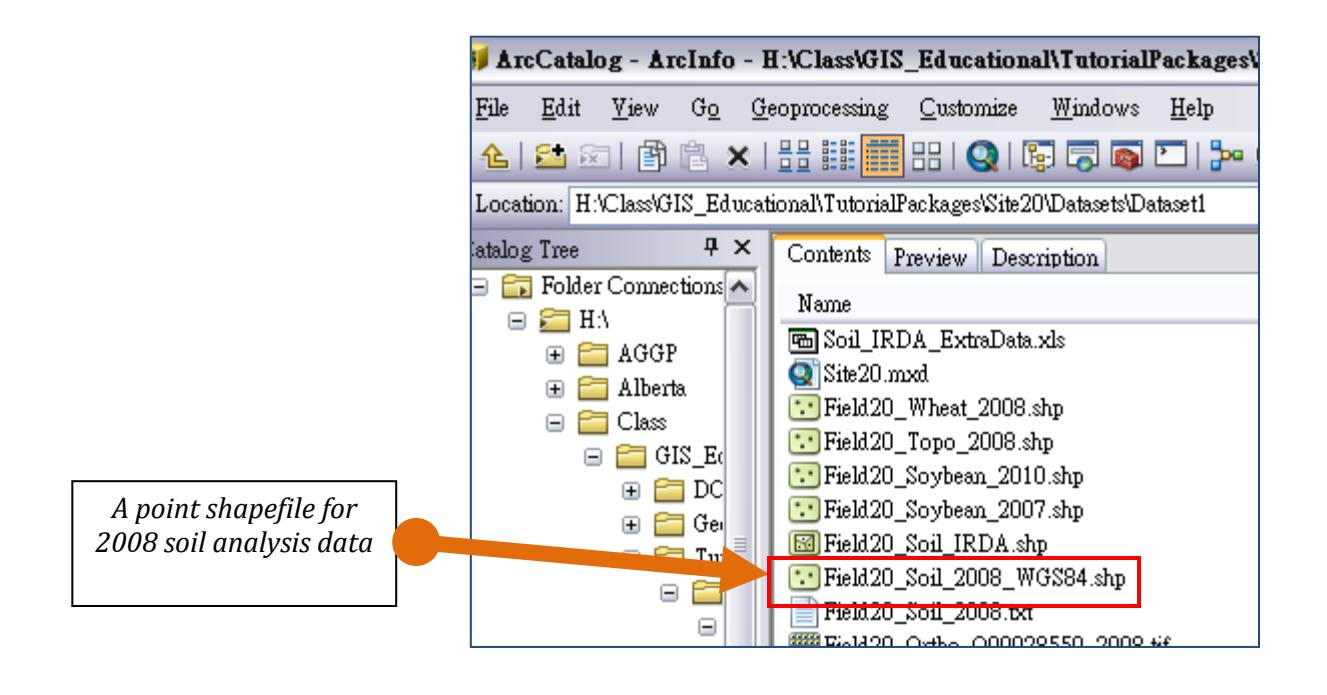